#### **UNIVERSIDAD DEL NORTE**

**DIRECCIÓN DE TECNOLOGÍA INFORMATICA Y DE COMUNICACIONES**

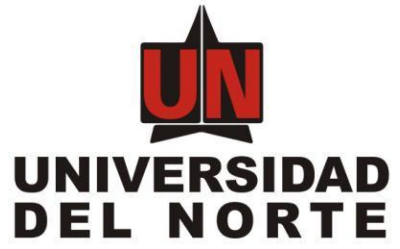

### **MANUAL DE UTILIZACIÓN DEL SISTEMA AURORA**

**MANUAL DEL USUARIO FINAL**

## MANUAL DE UTILIZACIÓN DEL SISTEMA AURORA

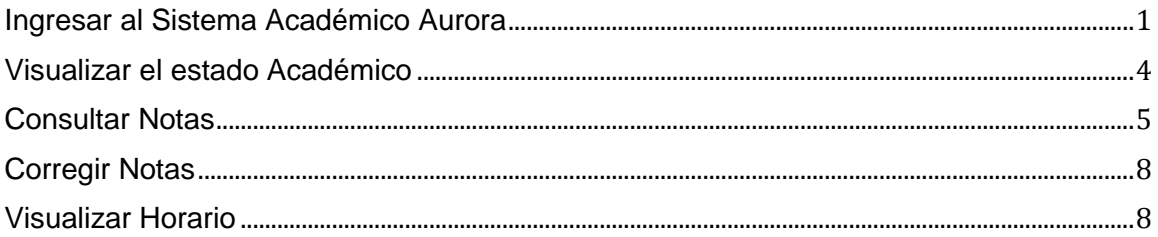

#### <span id="page-2-0"></span>**Ingresar al Sistema Académico Aurora**

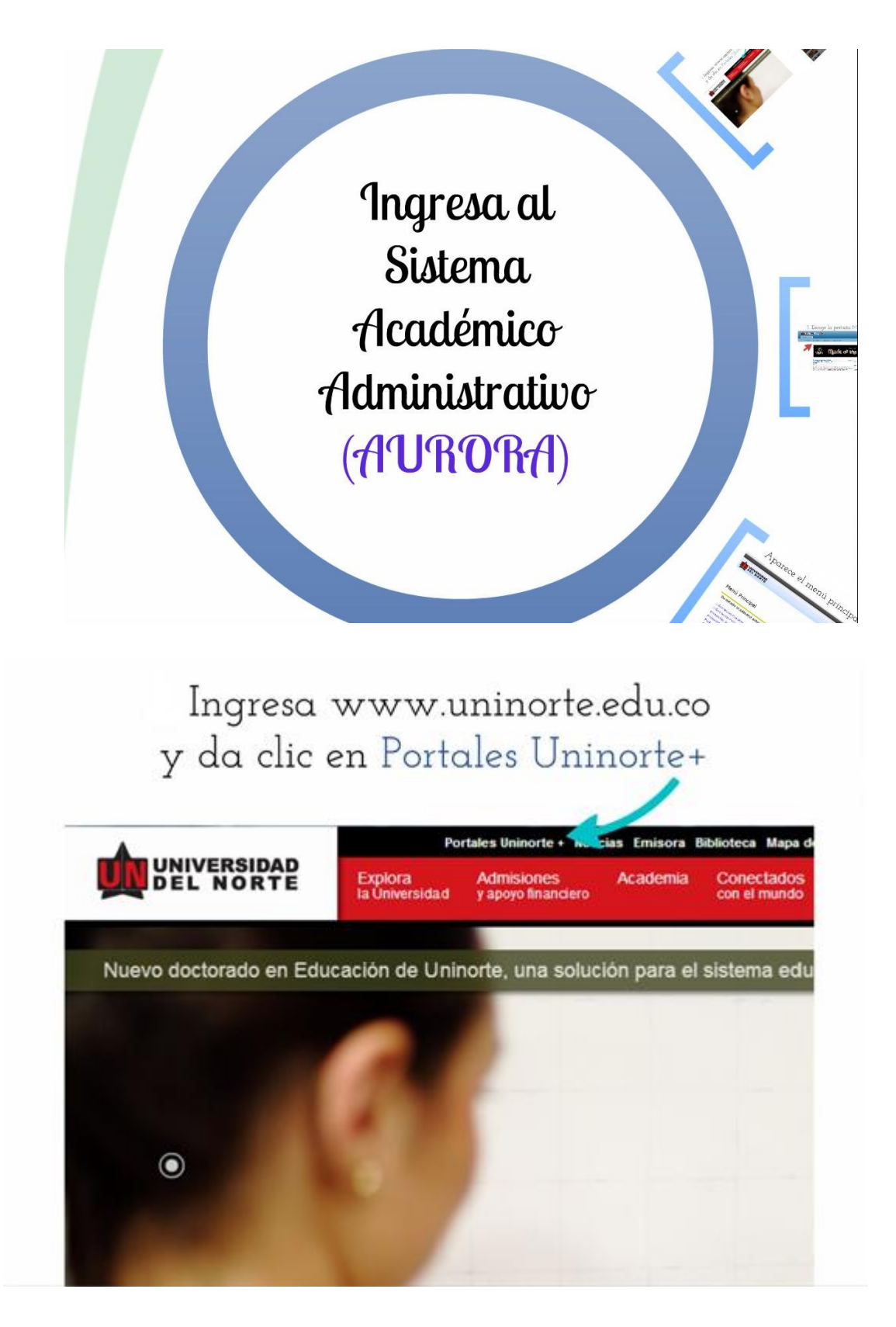

Selecciona Estudiantes dentro de la Comunidad Uninorte e ingresa con tu Nombre de Usuario y Contraseña

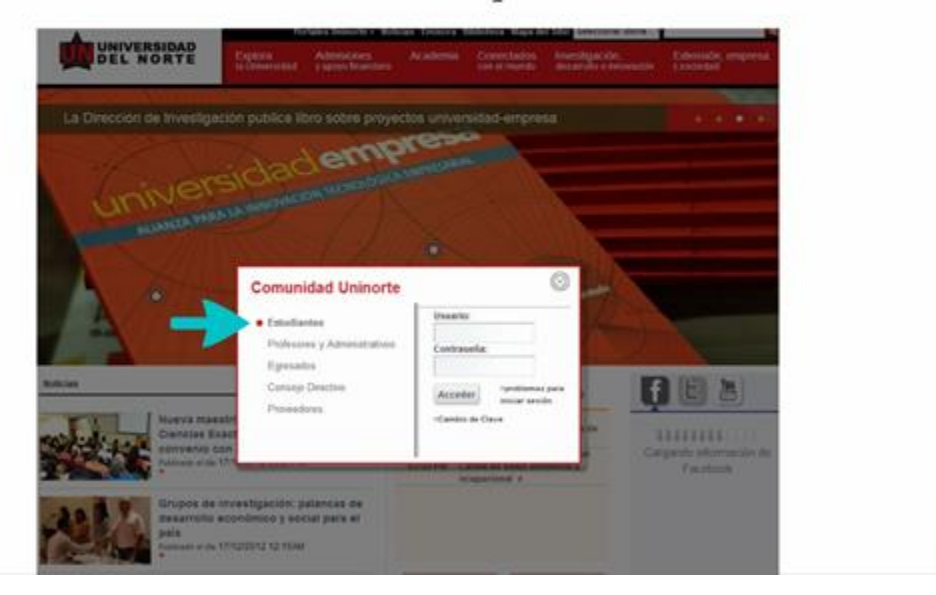

# Escoge la pestaña Mis Servicios

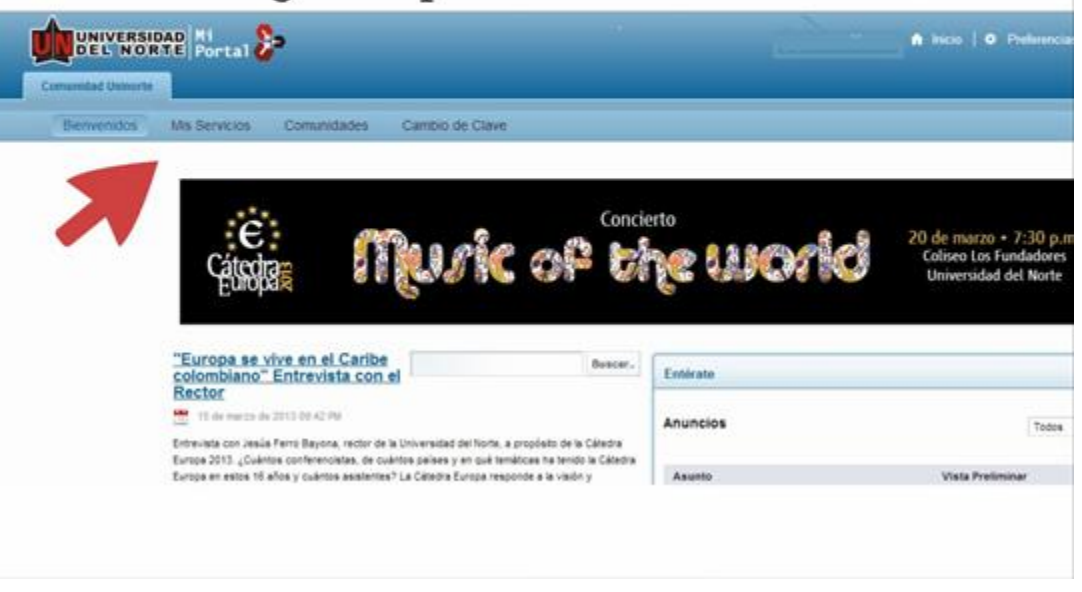

## Da clic en Sistema de Información Académico - Administrativo

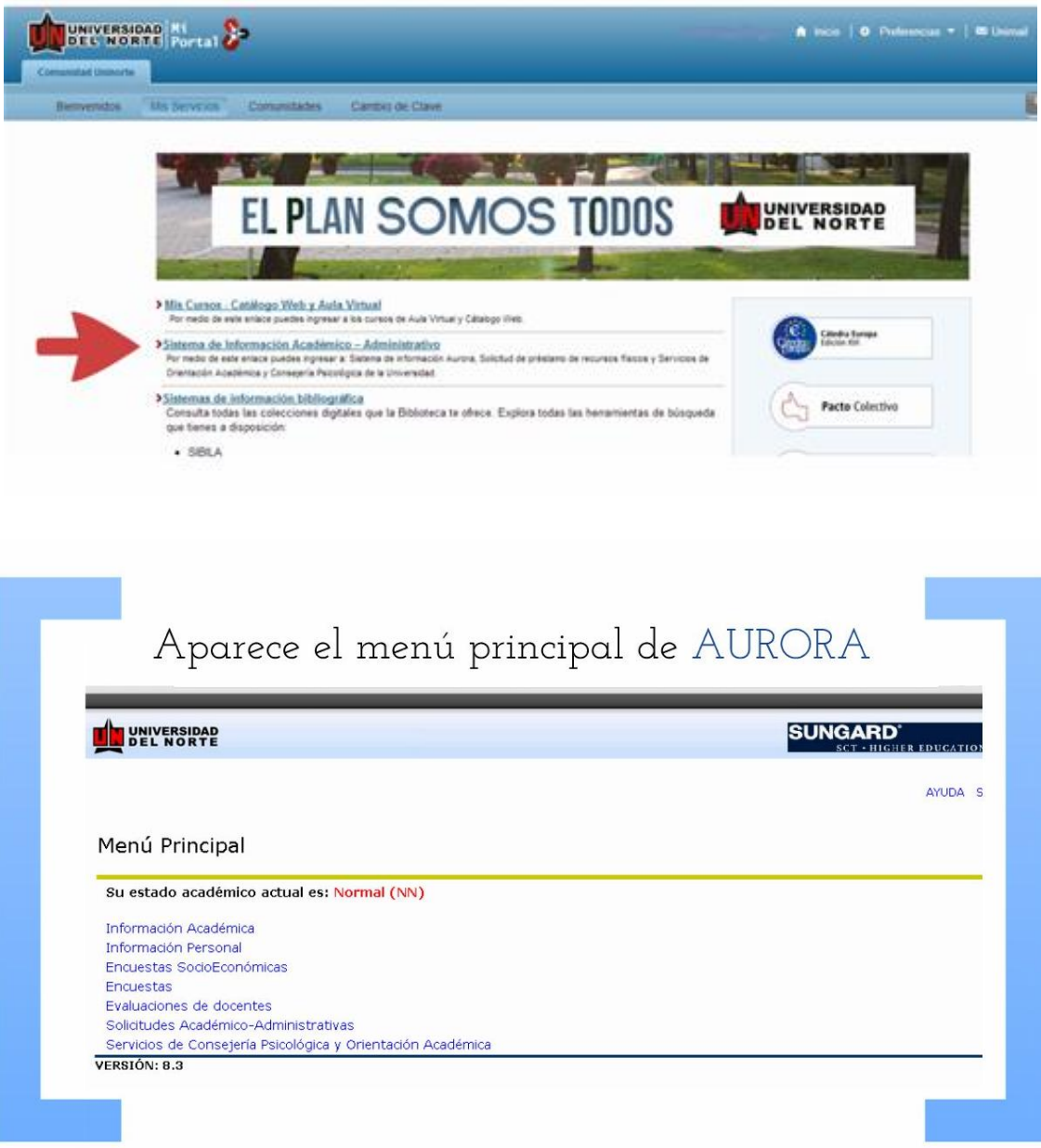

<span id="page-5-0"></span>**Visualizar el estado Académico**

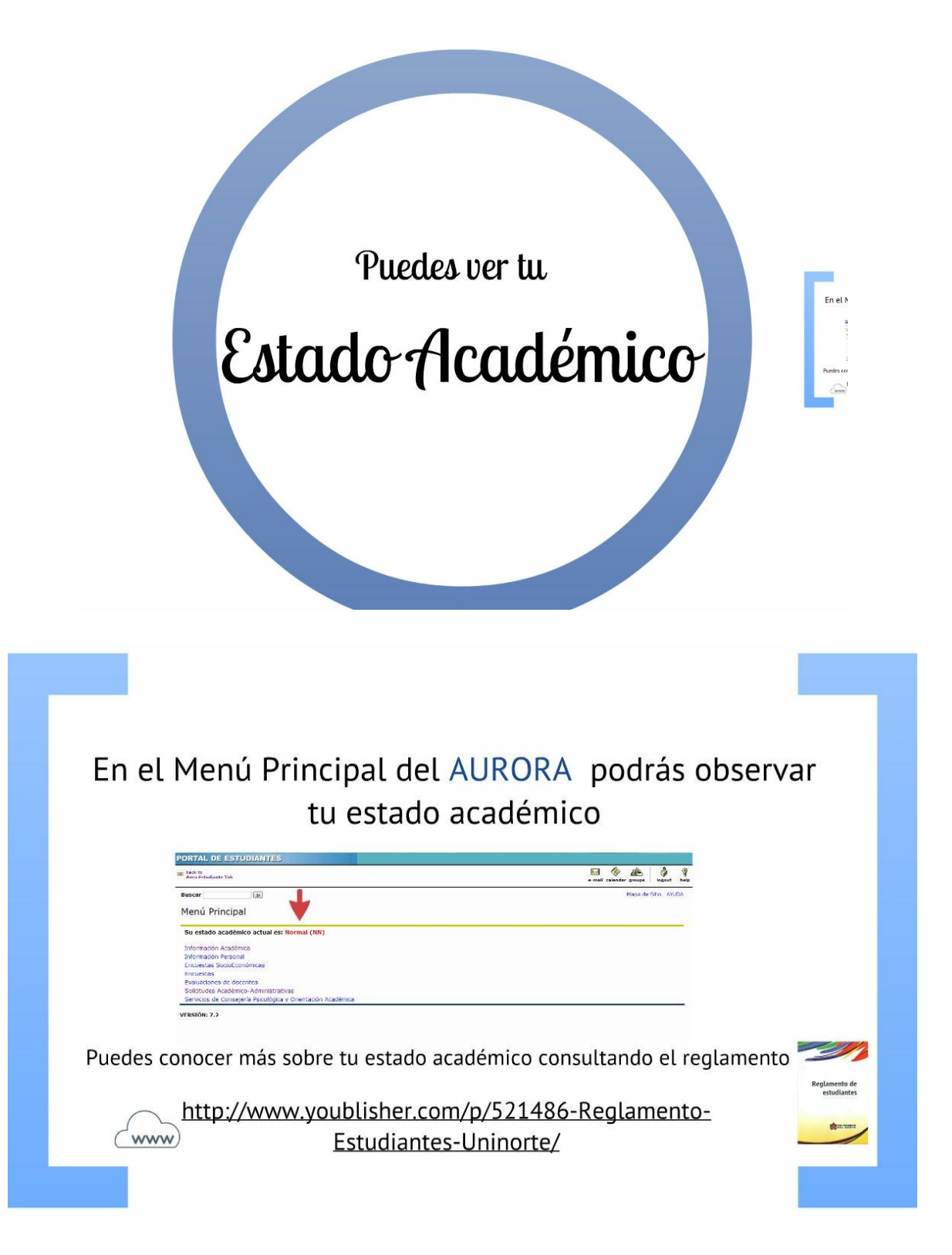

#### <span id="page-6-0"></span>**Consultar Notas**

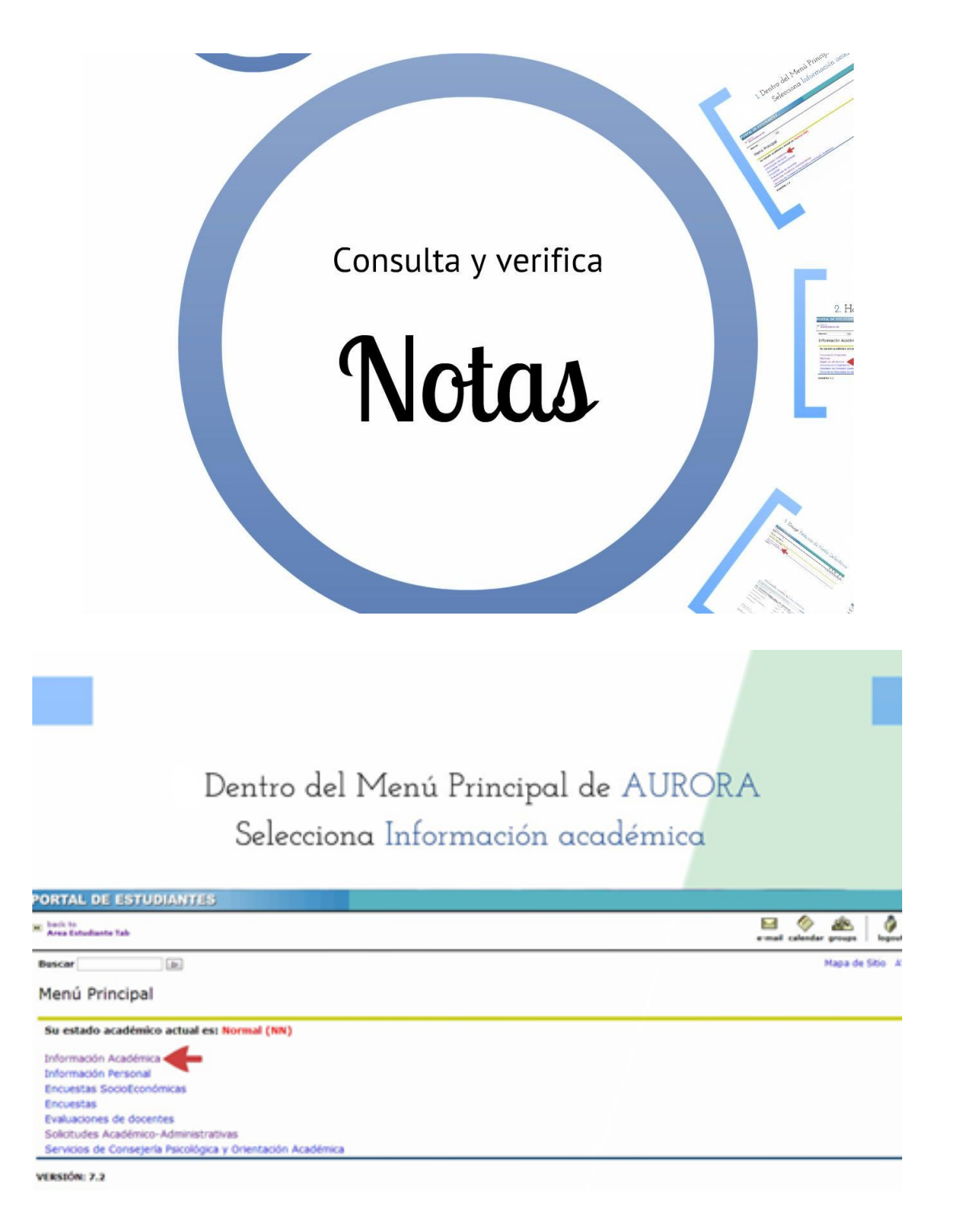

# Haga clic en Registros del Alumno

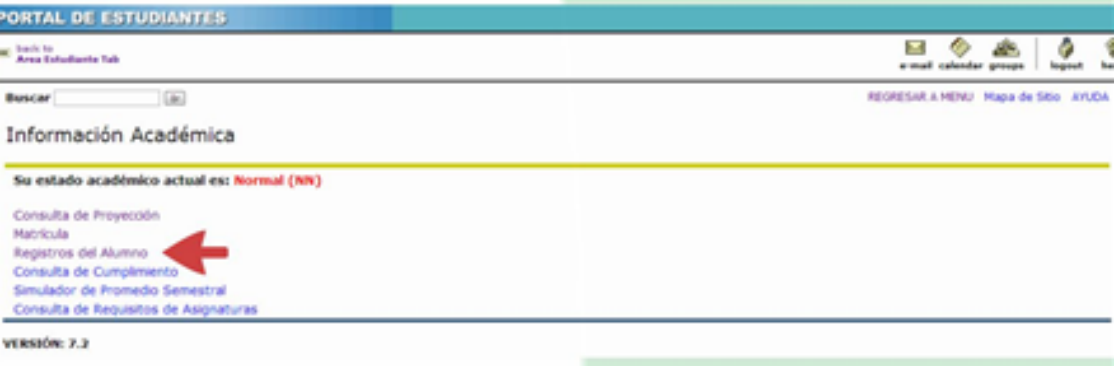

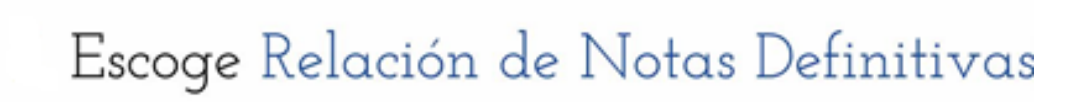

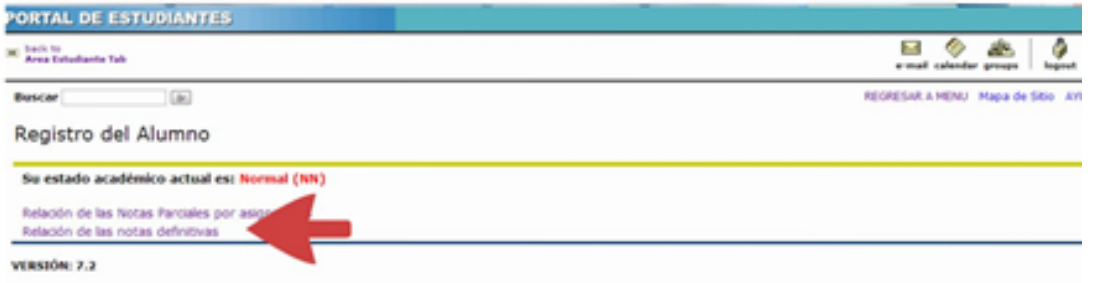

# Haga clic en Enviar

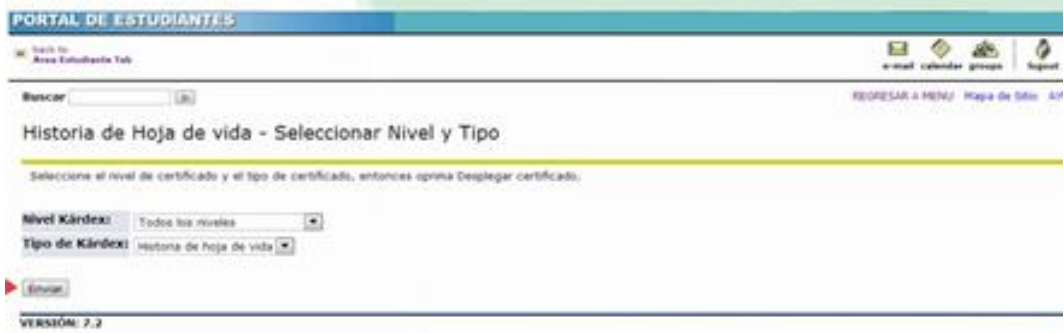

## Aquí puedes consultar tus notas definitivas

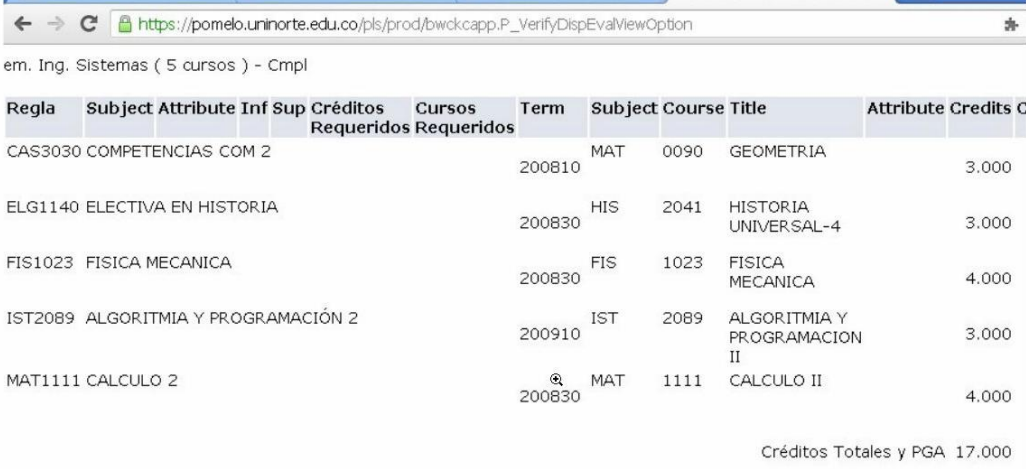

información NO Oficial \*\*\*\*

in por cumplidas por tres fuentes. H:Hoja de vida, M:Matriculado, T:Transferencia.

diomas Niv3 (1 cursos ) - Cmpl

### <span id="page-9-0"></span>**Corregir Notas**

## Correcciones de notas

Si encuentra registrada una nota diferente a la obtenida, informe esta situación, por escrito, al departamento académico al cual pertenece el curso, para su revisión y reporte de corrección al Departamento de Registro.

### <span id="page-9-1"></span>**Visualizar Horario**

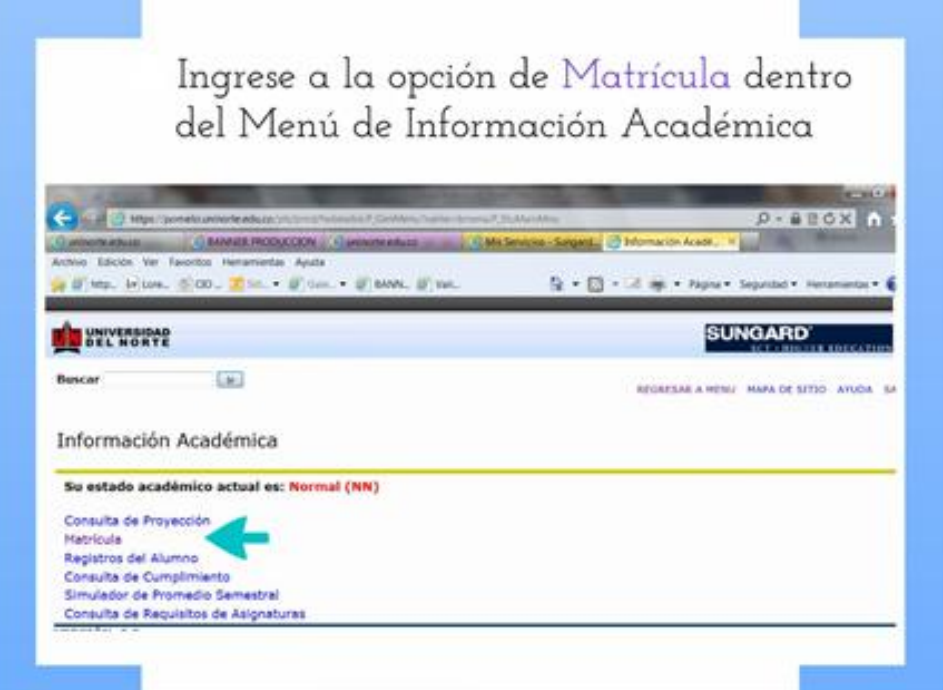

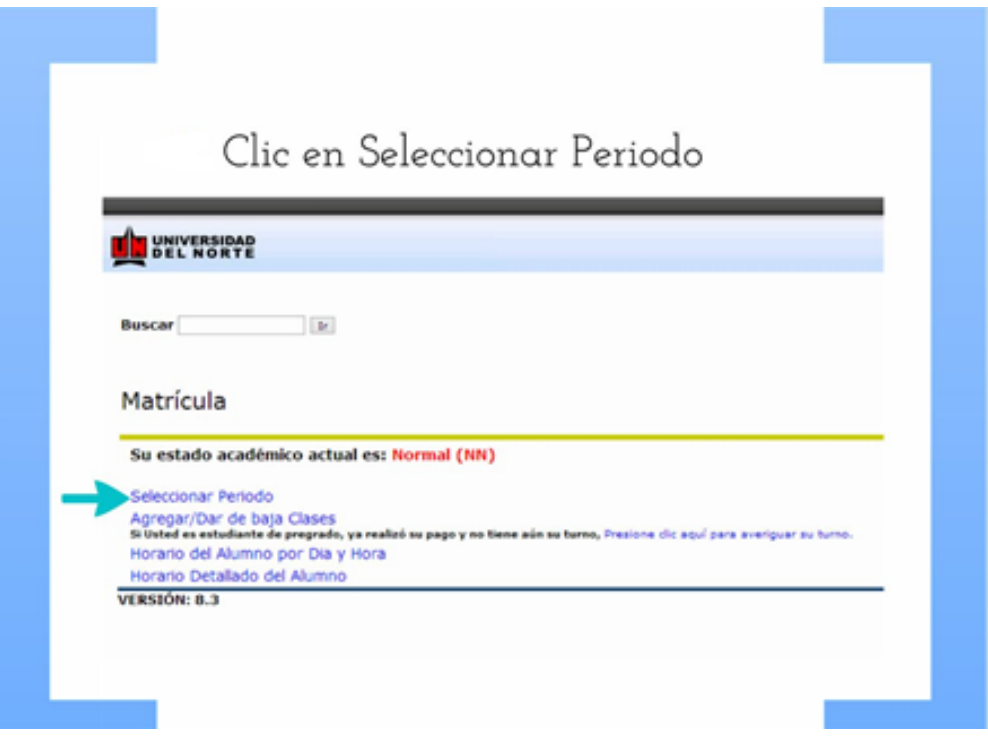

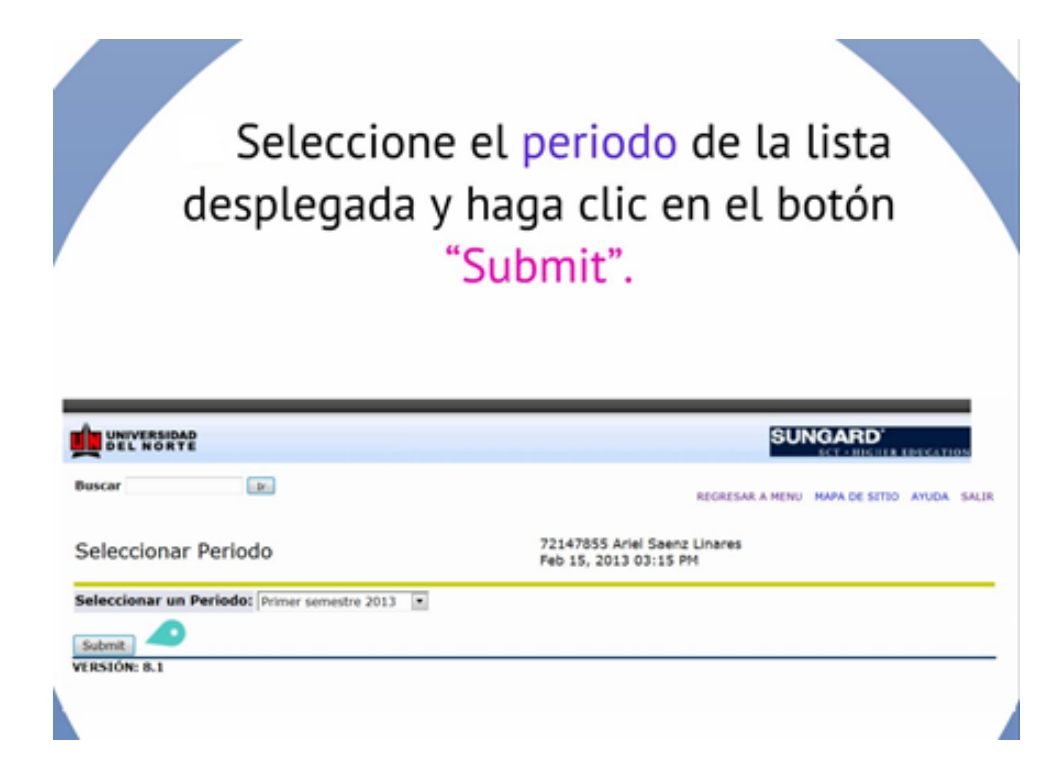

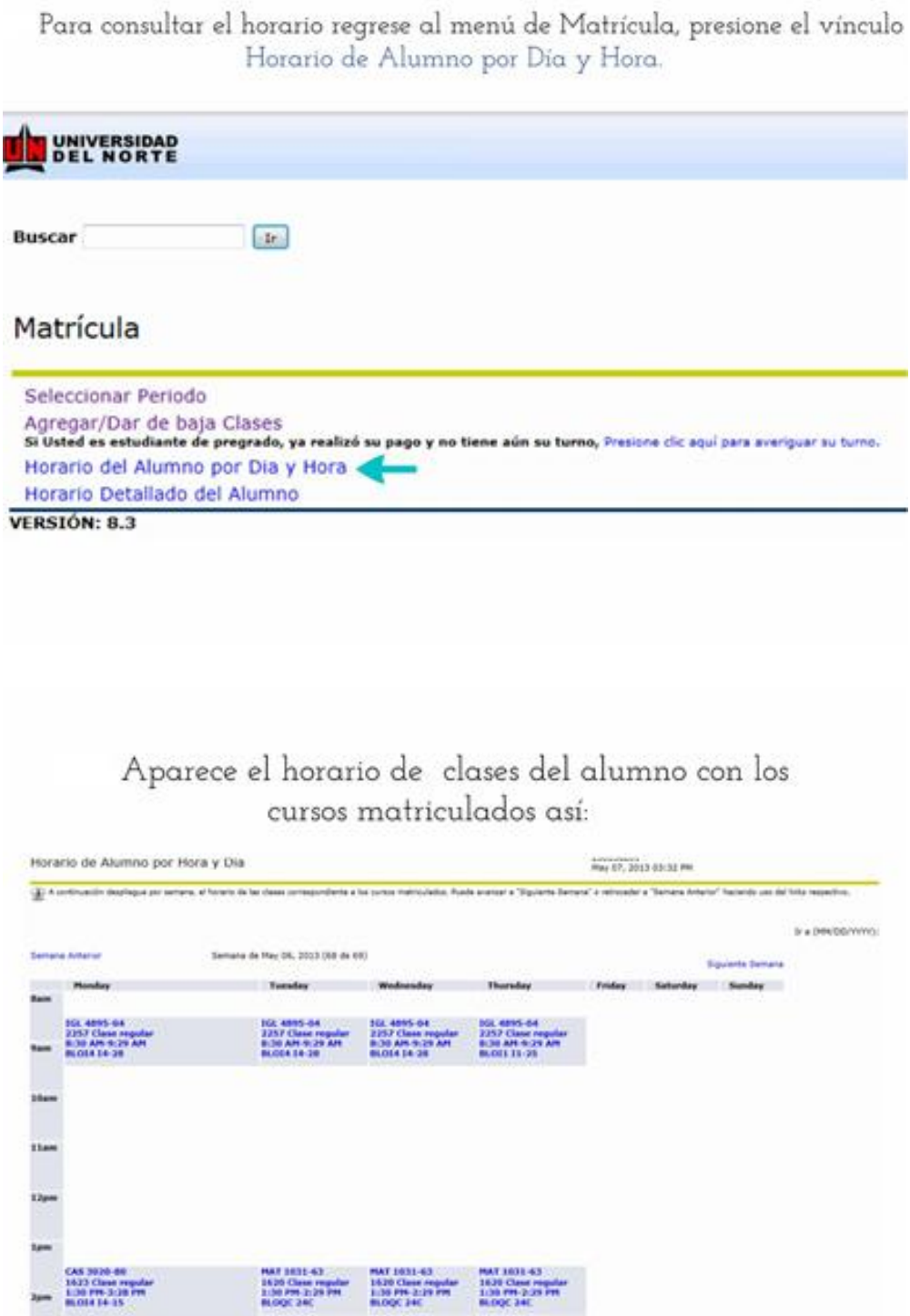

Para mayor información puede dirigirse a: <http://prezi.com/yvk4e0x8k0kg/matricula-academica-uninorte/>